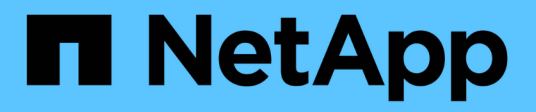

# **Documentation Amazon FSX pour NetApp ONTAP**

Amazon FSx for NetApp ONTAP

NetApp November 28, 2023

This PDF was generated from https://docs.netapp.com/fr-fr/bluexp-fsx-ontap/index.html on November 28, 2023. Always check docs.netapp.com for the latest.

# **Sommaire**

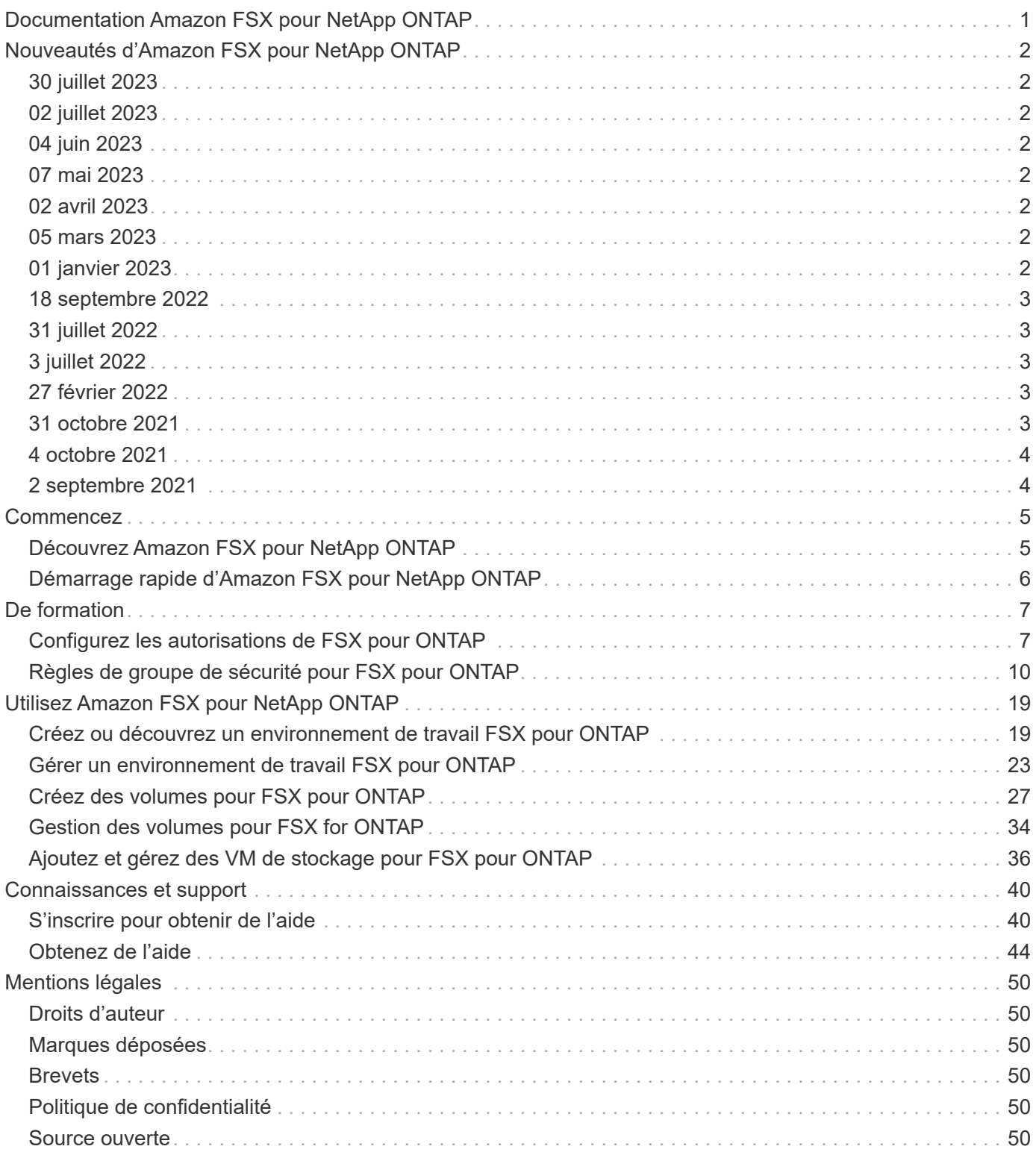

# <span id="page-2-0"></span>**Documentation Amazon FSX pour NetApp ONTAP**

# <span id="page-3-0"></span>**Nouveautés d'Amazon FSX pour NetApp ONTAP**

Découvrez les nouveautés de FSX pour ONTAP.

# <span id="page-3-1"></span>**30 juillet 2023**

Les clients peuvent désormais créer des systèmes de fichiers Amazon FSX pour NetApp ONTAP dans trois nouvelles régions AWS : Europe (Zurich), Europe (Espagne) et Asie-Pacifique (Hyderabad).

Reportez-vous à la section ["Amazon FSX pour NetApp ONTAP est désormais disponible dans trois régions](https://aws.amazon.com/about-aws/whats-new/2023/04/amazon-fsx-netapp-ontap-three-regions/#:~:text=Customers%20can%20now%20create%20Amazon,file%20systems%20in%20the%20cloud) [supplémentaires"](https://aws.amazon.com/about-aws/whats-new/2023/04/amazon-fsx-netapp-ontap-three-regions/#:~:text=Customers%20can%20now%20create%20Amazon,file%20systems%20in%20the%20cloud) pour en savoir plus.

# <span id="page-3-2"></span>**02 juillet 2023**

- C'est possible maintenant ["Ajout d'une VM de stockage"](https://docs.netapp.com/us-en/cloud-manager-fsx-ontap/use/task-add-fsx-svm.html) Au système de fichiers Amazon FSX pour NetApp ONTAP à l'aide de BlueXP.
- L'onglet **Mes possibilités** est maintenant **mon patrimoine**. La documentation est mise à jour pour refléter le nouveau nom.

# <span id="page-3-3"></span>**04 juin 2023**

- Quand ["création d'un environnement de travail"](https://docs.netapp.com/us-en/cloud-manager-fsx-ontap/use/task-creating-fsx-working-environment.html#create-an-amazon-fsx-for-netapp-ontap-working-environment), vous pouvez spécifier l'heure de début de la fenêtre de maintenance hebdomadaire de 30 minutes pour vous assurer que la maintenance n'entre pas en conflit avec les activités critiques de l'entreprise.
- Quand ["création d'un volume",](https://docs.netapp.com/us-en/cloud-manager-fsx-ontap/use/task-add-fsx-volumes.html) Vous pouvez activer l'optimisation des données en créant une FlexGroup pour distribuer les données entre les volumes.

# <span id="page-3-4"></span>**07 mai 2023**

- Lorsque vous créez un environnement de travail, vous pouvez désormais utiliser BlueXP ["générer un](https://docs.netapp.com/us-en/bluexp-fsx-ontap/use/task-creating-fsx-working-environment.html#create-an-amazon-fsx-for-netapp-ontap-working-environment) [groupe de sécurité"](https://docs.netapp.com/us-en/bluexp-fsx-ontap/use/task-creating-fsx-working-environment.html#create-an-amazon-fsx-for-netapp-ontap-working-environment) Qui autorise le trafic dans le VPC sélectionné uniquement. Cette fonction ["nécessite](https://docs.netapp.com/us-en/bluexp-fsx-ontap/requirements/task-setting-up-permissions-fsx.html) [des autorisations supplémentaires"](https://docs.netapp.com/us-en/bluexp-fsx-ontap/requirements/task-setting-up-permissions-fsx.html).
- Vous pouvez en option ["autres"](https://docs.netapp.com/us-en/bluexp-fsx-ontap/use/task-add-fsx-volumes.html#create-volumes) et ["modifier"](https://docs.netapp.com/us-en/bluexp-fsx-ontap/use/task-manage-fsx-volumes.html#manage-volume-tags) balises pour catégoriser les volumes.

# <span id="page-3-5"></span>**02 avril 2023**

La limite IOPS est augmentée pour permettre un provisionnement manuel ou automatique jusqu'à 160,000.

# <span id="page-3-6"></span>**05 mars 2023**

Des améliorations ont été apportées à l'interface utilisateur et des captures d'écran ont été mises à jour dans la documentation.

# <span id="page-3-7"></span>**01 janvier 2023**

Vous pouvez maintenant choisir d'activer ["gestion automatique de la capacité"](https://docs.netapp.com/us-en/bluexp-fsx-ontap/use/task-manage-working-environment.html#manage-automatic-capacity) pour ajouter du stockage incrémentiel à la demande. La gestion automatique de la capacité interroge le cluster à intervalles réguliers pour évaluer la demande et augmente automatiquement la capacité de stockage par incréments de 10 %

jusqu'à 80 % de la capacité maximale du cluster.

## <span id="page-4-0"></span>**18 septembre 2022**

C'est possible maintenant ["Modifiez la capacité de stockage et les IOPS"](https://docs.netapp.com/us-en/bluexp-fsx-ontap/use/task-manage-working-environment.html#change-storage-capacity-and-IOPS) À tout moment après avoir créé l'environnement de travail FSX pour ONTAP.

# <span id="page-4-1"></span>**31 juillet 2022**

• Si vous avez précédemment fourni vos identifiants AWS à Cloud Manager, la nouvelle fonctionnalité **mon patrimoine** peut automatiquement détecter et suggérer des systèmes de fichiers FSX pour ONTAP à ajouter et à gérer à l'aide de Cloud Manager. Vous pouvez également consulter les services de données disponibles via l'onglet **My Estate**.

["Découvrez FSX pour ONTAP dans My Estate"](https://docs.netapp.com/us-en/bluexp-fsx-ontap/use/task-creating-fsx-working-environment.html#discover-an-existing-fsx-for-ontap-file-system)

- C'est possible maintenant ["modification de la capacité de débit"](https://docs.netapp.com/us-en/bluexp-fsx-ontap/use/task-manage-working-environment.html#change-throughput-capacity) À tout moment après avoir créé l'environnement de travail FSX pour ONTAP.
- C'est possible maintenant ["réplication et synchronisation des données"](https://docs.netapp.com/us-en/bluexp-fsx-ontap/use/task-manage-fsx-volumes.html#replicate-and-sync-data) Vers les systèmes sur site et autres systèmes FSX pour ONTAP utilisant FSX pour ONTAP comme source.
- C'est possible maintenant ["Créer des volumes iSCSI dans FSX pour ONTAP à l'aide de Cloud Manager".](https://docs.netapp.com/us-en/bluexp-fsx-ontap/use/task-add-fsx-volumes.html#creating-volumes)

# <span id="page-4-2"></span>**3 juillet 2022**

• Vous pouvez désormais sélectionner un modèle de déploiement HA à une ou plusieurs zones de disponibilité.

["Créer un environnement de travail FSX pour ONTAP"](https://docs.netapp.com/us-en/bluexp-fsx-ontap/use/task-creating-fsx-working-environment.html#create-an-amazon-fsx-for-ontap-working-environment)

• L'authentification de compte AWS GovCloud est désormais prise en charge dans Cloud Manager.

["Configurer le rôle IAM"](https://docs.netapp.com/us-en/bluexp-fsx-ontap/requirements/task-setting-up-permissions-fsx.html#set-up-the-iam-role)

# <span id="page-4-3"></span>**27 février 2022**

## **Assumer le rôle IAM**

Lorsque vous créez un environnement de travail FSX pour ONTAP, vous devez maintenant fournir l'ARN d'un rôle IAM que Cloud Manager peut supposer pour créer un environnement de travail FSX pour ONTAP. Auparavant, vous aviez besoin de clés d'accès AWS.

["Découvrez comment configurer des autorisations pour FSX pour ONTAP"](https://docs.netapp.com/us-en/bluexp-fsx-ontap/requirements/task-setting-up-permissions-fsx.html).

# <span id="page-4-4"></span>**31 octobre 2021**

## **Créez des volumes iSCSI à l'aide de l'API Cloud Manager**

Vous pouvez créer des volumes iSCSI pour FSX pour ONTAP à l'aide de l'API Cloud Manager et les gérer dans votre environnement de travail.

## **Sélectionnez les unités de volume lors de la création de volumes**

C'est possible ["Sélectionnez une unité de volume \(Gio ou Tio\) lors de la création des volumes"](https://docs.netapp.com/us-en/bluexp-fsx-ontap/use/task-add-fsx-volumes.html#creating-volumes) Dans FSX pour ONTAP.

# <span id="page-5-0"></span>**4 octobre 2021**

## **Créer des volumes CIFS à l'aide de Cloud Manager**

Aujourd'hui c'est possible ["Créer des volumes CIFS dans FSX pour ONTAP à l'aide de Cloud Manager"](https://docs.netapp.com/us-en/bluexp-fsx-ontap/use/task-add-fsx-volumes.html#creating-volumes).

## **Modifiez des volumes à l'aide de Cloud Manager**

Aujourd'hui c'est possible ["Modifiez FSX pour les volumes ONTAP à l'aide de Cloud Manager"](https://docs.netapp.com/us-en/bluexp-fsx-ontap/use/task-manage-fsx-volumes.html#editing-volumes).

# <span id="page-5-1"></span>**2 septembre 2021**

## **Prise en charge d'Amazon FSX pour NetApp ONTAP**

• ["Amazon FSX pour NetApp ONTAP"](https://docs.aws.amazon.com/fsx/latest/ONTAPGuide/what-is-fsx-ontap.html) Est un service entièrement géré qui permet aux clients de lancer et d'exécuter des systèmes de fichiers optimisés par le système d'exploitation du stockage ONTAP de NetApp. FSX pour ONTAP offre les mêmes fonctionnalités, performances et administration que les clients NetApp utilisent l'environnement sur site, avec la simplicité, l'agilité, la sécurité et l'évolutivité d'un service AWS natif.

["Découvrez Amazon FSX pour NetApp ONTAP"](https://docs.netapp.com/us-en/bluexp-fsx-ontap/start/concept-fsx-aws.html).

• Vous pouvez configurer un environnement de travail FSX pour ONTAP dans Cloud Manager.

["Créez un environnement de travail Amazon FSX pour NetApp ONTAP"](https://docs.netapp.com/us-en/bluexp-fsx-ontap/use/task-creating-fsx-working-environment.html).

• Grâce à un connecteur dans AWS et Cloud Manager, vous pouvez créer et gérer des volumes, répliquer des données et intégrer FSX pour ONTAP avec les services cloud NetApp, comme Data Sense et Cloud Sync.

["Commencez à utiliser Cloud Data Sense pour Amazon FSX pour NetApp ONTAP".](https://docs.netapp.com/us-en/bluexp-classification/task-scanning-fsx.html)

# <span id="page-6-0"></span>**Commencez**

# <span id="page-6-1"></span>**Découvrez Amazon FSX pour NetApp ONTAP**

["Amazon FSX pour NetApp ONTAP"](https://docs.aws.amazon.com/fsx/latest/ONTAPGuide/what-is-fsx-ontap.html) Est un service entièrement géré qui permet aux clients de lancer et d'exécuter des systèmes de fichiers optimisés par le système d'exploitation du stockage NetApp ONTAP. FSX pour ONTAP offre les mêmes fonctionnalités, performances et administration que les clients NetApp utilisent l'environnement sur site, avec la simplicité, l'agilité, la sécurité et l'évolutivité d'un service AWS natif.

## **Caractéristiques**

- Nul besoin de configurer ou de gérer des périphériques, logiciels ou sauvegardes de stockage.
- Prise en charge des protocoles CIFS, iSCSI, NFSv3, NFSv4.x et SMB v2.0 v3.1.1.
- Capacité de stockage des données économique et quasi illimitée sur le Tier de stockage disponible rarement utilisé (IA).
- Exécution certifiée sur des applications sensibles à la latence, y compris Oracle RAC.
- Vous avez le choix entre un bundle et une facturation à l'utilisation.

## **Fonctions supplémentaires dans BlueXP**

- FSX pour ONTAP est pris en charge lorsque BlueXP est utilisé en mode *standard* ou *restricted*.
	- Le mode standard exploite la couche SaaS BlueXP pour offrir des fonctionnalités complètes.
	- Le mode restreint est disponible pour les organisations qui ont des restrictions de connectivité.

Reportez-vous à la section ["Modes de déploiement BlueXP"](https://docs.netapp.com/us-en/bluexp-setup-admin/concept-modes.html) pour en savoir plus.

- À l'aide de ["BlueXP"](https://docs.netapp.com/us-en/bluexp-family/) Enfin, un connecteur dans AWS vous permet de créer et de gérer des volumes, de répliquer des données et d'intégrer FSX pour ONTAP avec des services cloud NetApp, tels que la classification BlueXP et la copie et la synchronisation BlueXP.
- Avec la technologie basée sur l'intelligence artificielle (IA), la classification BlueXP vous aide à comprendre le contexte des données et à identifier les données sensibles qui résident dans vos comptes FSX pour ONTAP. ["En savoir plus >>".](https://docs.netapp.com/us-en/bluexp-classification/concept-cloud-compliance.html)
- Avec la copie et la synchronisation BlueXP, vous pouvez automatiser la migration des données vers n'importe quelle cible dans le cloud ou sur site. ["En savoir plus >>"](https://docs.netapp.com/us-en/bluexp-copy-sync/concept-cloud-sync.html)

## **Le coût**

Votre compte FSX pour ONTAP est géré par AWS et non par BlueXP. Reportez-vous à la section ["Guide de](https://docs.aws.amazon.com/fsx/latest/ONTAPGuide/what-is-fsx-ontap.html) [démarrage d'Amazon FSX pour NetApp ONTAP".](https://docs.aws.amazon.com/fsx/latest/ONTAPGuide/what-is-fsx-ontap.html)

L'utilisation du connecteur dans AWS et les services de données facultatifs tels que la copie et la synchronisation BlueXP et la classification BlueXP entraînent des coûts supplémentaires.

## **Régions prises en charge**

["Affichez les régions Amazon prises en charge."](https://aws.amazon.com/about-aws/global-infrastructure/regional-product-services/)

## **Obtenir de l'aide**

Amazon FSX pour NetApp ONTAP est une solution propriétaire AWS. Pour toute question ou tout problème de support technique associé à votre système de fichiers FSX for ONTAP, à votre infrastructure ou à toute solution utilisant ce service, utilisez le centre de support de votre console de gestion AWS pour ouvrir un dossier de support avec AWS. Sélectionnez le service "FSX pour ONTAP" et la catégorie appropriée. Fournissez les informations restantes nécessaires pour créer un dossier de demande de support AWS.

Pour des questions générales sur les solutions et services de stockage BlueXP ou BlueXP, vous pouvez commencer par le chat en ligne BlueXP.

Pour les problèmes de support technique spécifiques aux solutions et services de stockage BlueXP ou BlueXP, vous pouvez ouvrir un ticket de support NetApp à l'aide du numéro de série de votre compte BlueXP. Vous devez le faire ["Enregistrez votre compte BlueXP"](https://docs.netapp.com/us-en/bluexp-fsx-ontap/support/task-support-registration.html) pour activer le support.

# <span id="page-7-0"></span>**Démarrage rapide d'Amazon FSX pour NetApp ONTAP**

À l'aide de ["BlueXP"](https://docs.netapp.com/us-en/bluexp-family/), Vous pouvez commencer avec FSX pour ONTAP en quelques étapes seulement.

![](_page_7_Picture_8.jpeg)

## **Configurer un rôle IAM dans AWS**

Pour créer ou gérer un environnement de travail FSX pour ONTAP, vous devez ajouter des informations d'identification AWS à BlueXP en fournissant l'ARN d'un rôle IAM qui donne à BlueXP les autorisations nécessaires pour créer un environnement de travail FSX pour ONTAP. Pour ce faire, vous devez ["Configurez](#page-8-1) [un rôle IAM qui permet au service BlueXP SaaS de prendre en charge le rôle".](#page-8-1)

![](_page_7_Picture_11.jpeg)

## **Créer un environnement de travail FSX pour ONTAP**

Vous devez ["Créez un environnement de travail FSX pour ONTAP"](#page-20-1) avant d'ajouter des volumes.

![](_page_7_Picture_14.jpeg)

## **Créez un connecteur pour AWS**

Vous devez avoir un ["Connecteur pour AWS"](https://docs.netapp.com/us-en/bluexp-setup-admin/concept-connectors.html#how-to-create-a-connector) Pour ouvrir l'environnement de travail FSX pour ONTAP, créez des volumes ou effectuez d'autres actions. Lorsqu'un connecteur est nécessaire, BlueXP vous invite si un connecteur n'est pas déjà actif.

![](_page_7_Picture_17.jpeg)

#### **Ajouter et monter un volume**

C'est possible ["Création et montage de FSX pour les volumes ONTAP"](#page-28-0) Utilisation de BlueXP.

#### **Et la suite**

Vous pouvez désormais utiliser BlueXP pour gérer vos volumes et configurer des services supplémentaires tels que la réplication, la copie, la synchronisation et la classification.

# <span id="page-8-0"></span>**De formation**

# <span id="page-8-1"></span>**Configurez les autorisations de FSX pour ONTAP**

Pour créer ou gérer un environnement de travail FSX pour ONTAP, vous devez ajouter des informations d'identification AWS à BlueXP en fournissant l'ARN d'un rôle IAM qui donne à BlueXP les autorisations nécessaires pour créer un environnement de travail FSX pour ONTAP.

## <span id="page-8-2"></span>**Configurer le rôle IAM**

Configurez un rôle IAM qui permet à BlueXP d'assumer le rôle.

## **Étapes**

- 1. Accédez à la console IAM dans le compte cible.
- 2. Accordez l'accès BlueXP au compte AWS. Sous gestion des accès, cliquez sur **rôles > Créer un rôle** et suivez les étapes pour créer le rôle.
	- Sous **Type d'entité approuvée**, sélectionnez **compte AWS**.
	- Sélectionnez **un autre compte AWS** et entrez l'identifiant de compte BlueXP **ID** :
		- Pour BlueXP SaaS : 952013314444
		- Pour AWS GovCloud (USA) : 033442085313

![](_page_8_Picture_12.jpeg)

Pour une sécurité accrue, nous vous recommandons de spécifier un ["](https://docs.aws.amazon.com/IAM/latest/UserGuide/id_roles_create_for-user_externalid.html)*[ID externe](https://docs.aws.amazon.com/IAM/latest/UserGuide/id_roles_create_for-user_externalid.html)*[".](https://docs.aws.amazon.com/IAM/latest/UserGuide/id_roles_create_for-user_externalid.html) Pour accéder à votre compte AWS, BlueXP doit fournir le rôle ARN (Amazon Resource Name) et l'identifiant externe que vous avez spécifié. Cela empêche le ["problème adjoint confus"](https://docs.aws.amazon.com/IAM/latest/UserGuide/confused-deputy.html).

3. Créez une stratégie qui inclut les autorisations minimales requises et facultatives suivantes, si nécessaire.

#### **Autorisations requises**

Les autorisations minimales suivantes sont requises pour permettre à BlueXP de créer votre système de fichiers FSX pour NetApp ONTAP.

```
{
      "Version": "2012-10-17",
      "Statement": [
\{  "Sid": "VisualEditor0",
                "Effect": "Allow",
                "Action": [
                   "fsx: *",
                     "ec2:Describe*",
                     "ec2:CreateTags",
                     "iam:CreateServiceLinkedRole",
                     "kms:Describe*",
                     "kms:List*",
                     "kms:CreateGrant"
              \left| \cdot \right|  "Resource": "*"
           }
      ]
}
```
#### **Capacité automatique**

Les autorisations supplémentaires suivantes sont requises pour l'activation ["gestion automatique de](#page-24-0) [la capacité"](#page-24-0).

```
"cloudwatch:GetMetricData",
"cloudwatch:GetMetricStatistics"
```
#### **Groupes de sécurité**

Les autorisations supplémentaires suivantes sont requises pour permettre à BlueXP de ["générer des](#page-20-1) [groupes de sécurité"](#page-20-1).

![](_page_10_Figure_0.jpeg)

4. Copiez l'ARN du rôle IAM afin de pouvoir le coller dans BlueXP à l'étape suivante.

#### **Résultat**

Le rôle IAM dispose désormais des autorisations requises.

## **Ajoutez les informations d'identification**

Une fois que vous avez autorisé le rôle IAM, ajoutez le rôle ARN à BlueXP.

#### **Avant de commencer**

Si vous venez de créer le rôle IAM, attendez quelques minutes pour que les nouvelles informations d'identification deviennent disponibles.

#### **Étapes**

1. Dans le coin supérieur droit de la console BlueXP, cliquez sur l'icône Paramètres et sélectionnez **informations d'identification**.

![](_page_10_Figure_10.jpeg)

- 2. Cliquez sur **Ajouter des informations d'identification** et suivez les étapes de l'assistant.
	- a. **Informations d'identification Location** : sélectionnez **Amazon Web Services > BlueXP**.
	- b. **Définir les informations d'identification** : fournissez un **nom d'identification** et le **rôle ARN** et **ID externe** (si spécifié) que vous avez créés [Configurer le rôle IAM.](#page-8-2)

![](_page_11_Picture_0.jpeg)

- L'authentification à l'aide d'AWS GovCloud désactive la plateforme SaaS. Il s'agit d'une modification permanente de votre compte et ne peut pas être annulée.
- c. **Review** : confirmez les détails des nouvelles informations d'identification et cliquez sur **Add**.

#### **Résultat**

Vous pouvez maintenant utiliser les informations d'identification lors de la création d'un environnement de travail FSX pour ONTAP.

## **Liens connexes**

- ["Identifiants et autorisations AWS"](https://docs.netapp.com/us-en/bluexp-setup-admin/concept-accounts-aws.html)
- ["Gestion des identifiants AWS pour BlueXP"](https://docs.netapp.com/us-en/bluexp-setup-admin/task-adding-aws-accounts.html)

# <span id="page-11-0"></span>**Règles de groupe de sécurité pour FSX pour ONTAP**

BlueXP crée des groupes de sécurité AWS qui incluent les règles entrantes et sortantes que BlueXP et FSX pour ONTAP doivent fonctionner correctement. Vous pouvez vous référer aux ports à des fins de test ou si vous devez utiliser votre propre.

## **Règles pour FSX pour ONTAP**

Le groupe de sécurité FSX pour ONTAP requiert des règles entrantes et sortantes. Ce schéma illustre la configuration de la mise en réseau de la solution FSX pour ONTAP et les exigences des groupes de sécurité.

![](_page_12_Figure_0.jpeg)

#### **Avant de commencer**

Vous devez localiser les groupes de sécurité associés à Enis à l'aide de la console de gestion AWS.

#### **Étapes**

1. Ouvrez le système de fichiers FSX pour ONTAP dans la console de gestion AWS et cliquez sur le lien ID du système de fichiers.

![](_page_12_Picture_68.jpeg)

2. Dans l'onglet **réseau et sécurité**, cliquez sur l'ID de l'interface réseau pour le sous-réseau préféré ou de secours.

![](_page_13_Picture_49.jpeg)

3. Cliquez sur le groupe de sécurité dans le tableau de l'interface réseau ou dans la section **Détails** de l'interface réseau.

![](_page_13_Picture_50.jpeg)

## **Règles entrantes**

![](_page_13_Picture_51.jpeg)

![](_page_14_Picture_213.jpeg)

## **Règles de sortie**

Le groupe de sécurité prédéfini pour FSX pour ONTAP ouvre tout le trafic sortant. Si cela est acceptable, suivez les règles de base de l'appel sortant. Si vous avez besoin de règles plus rigides, utilisez les règles de sortie avancées.

#### **Règles de base pour les appels sortants**

Le groupe de sécurité prédéfini pour FSX pour ONTAP inclut les règles sortantes suivantes.

![](_page_14_Picture_214.jpeg)

![](_page_15_Picture_50.jpeg)

### **Règles de sortie avancées**

Il n'est pas nécessaire d'ouvrir des ports spécifiques pour le médiateur ou entre les nœuds de FSX pour ONTAP.

![](_page_15_Picture_3.jpeg)

La source est l'interface (adresse IP) du système FSX pour ONTAP.

![](_page_16_Picture_428.jpeg)

![](_page_17_Picture_340.jpeg)

## **Règles pour le connecteur**

Le groupe de sécurité du connecteur nécessite à la fois des règles entrantes et sortantes.

## **Règles entrantes**

![](_page_17_Picture_341.jpeg)

![](_page_18_Picture_104.jpeg)

## **Règles de sortie**

Le groupe de sécurité prédéfini pour le connecteur ouvre tout le trafic sortant. Si cela est acceptable, suivez les règles de base de l'appel sortant. Si vous avez besoin de règles plus rigides, utilisez les règles de sortie avancées.

## **Règles de base pour les appels sortants**

Le groupe de sécurité prédéfini pour le connecteur inclut les règles de trafic sortant suivantes.

![](_page_18_Picture_105.jpeg)

#### **Règles de sortie avancées**

Si vous avez besoin de règles rigides pour le trafic sortant, vous pouvez utiliser les informations suivantes pour ouvrir uniquement les ports requis pour la communication sortante par le connecteur.

![](_page_18_Picture_8.jpeg)

L'adresse IP source est l'hôte du connecteur.

![](_page_19_Picture_272.jpeg)

# <span id="page-20-0"></span>**Utilisez Amazon FSX pour NetApp ONTAP**

## <span id="page-20-1"></span>**Créez ou découvrez un environnement de travail FSX pour ONTAP**

BlueXP vous permet de créer ou de découvrir un environnement de travail FSX pour ONTAP afin d'ajouter et de gérer des volumes et des services de données supplémentaires.

## <span id="page-20-2"></span>**Créer un environnement de travail FSX pour ONTAP**

La première étape consiste à créer un environnement de travail FSX pour ONTAP. Si vous avez déjà créé un système de fichiers FSX pour ONTAP dans la console de gestion AWS, vous pouvez ["Découvrez-le à l'aide de](#page-20-1) [BlueXP".](#page-20-1)

## **Avant de commencer**

Avant de créer votre environnement de travail FSX pour ONTAP dans BlueXP, vous aurez besoin des éléments suivants :

- L'ARN d'un rôle IAM qui donne à BlueXP les autorisations nécessaires pour créer un environnement de travail FSX pour ONTAP. Voir ["Ajout d'identifiants AWS à BlueXP"](#page-8-1) pour plus d'informations.
- La région et les informations VPN pour lesquelles vous allez créer l'instance FSX pour ONTAP.

## **Étapes**

1. Dans BlueXP, ajoutez un nouvel environnement de travail, sélectionnez **Amazon Web Services**, puis cliquez sur **Ajouter nouveau** pour Amazon FSX pour NetApp ONTAP.

![](_page_20_Picture_87.jpeg)

### 2. **FSX pour l'authentification ONTAP**

- a. Si un rôle IAM existe dans votre compte avec les autorisations AWS correctes pour FSX pour ONTAP, sélectionnez-le dans la liste déroulante.
- b. S'il n'y a pas de rôle IAM dans votre compte, cliquez sur **informations d'identification** et suivez les étapes de l'assistant pour ajouter un ARN pour un rôle IAM AWS avec les informations d'identification FSX pour ONTAP. Voir ["Ajout d'identifiants AWS à BlueXP"](#page-8-1) pour plus d'informations.

### 3. **Détails et références**

- a. Saisissez le nom de l'environnement de travail que vous souhaitez utiliser.
- b. Vous pouvez également créer des balises en cliquant sur le signe plus et en saisissant un nom et une valeur de balise.
- c. Vous pouvez également spécifier l'heure de début pour que FSX for ONTAP effectue une maintenance hebdomadaire de 30 minutes. Ceci peut être utilisé pour s'assurer que la maintenance ne coïncide pas avec les activités commerciales critiques. Si vous sélectionnez **aucune préférence**, une heure de début aléatoire sera attribuée. Vous pouvez le modifier à tout moment.
- d. Entrez et confirmez le mot de passe du cluster ONTAP que vous souhaitez utiliser.
- e. Éventuellement, désélectionner l'option d'utiliser le même mot de passe pour l'utilisateur SVM et définir un mot de passe différent.

## 4. **Modèle de déploiement HA**

- a. Sélectionnez un modèle de déploiement HA **Single Availability zone** ou **multiple Availability zones**. Pour plusieurs zones de disponibilité, sélectionnez des sous-réseaux dans au moins deux zones de disponibilité de sorte que chaque nœud se trouve dans une zone de disponibilité dédiée.
- b. Sélectionnez le cloud privé virtuel (VPC) que vous souhaitez associer à votre système de fichiers.
- c. Utilisez un groupe de sécurité existant ou sélectionnez **Generated Security group** pour permettre à BlueXP de générer un groupe de sécurité qui autorise le trafic uniquement au sein du VPC sélectionné.

![](_page_21_Picture_13.jpeg)

["Groupes de sécurité AWS"](https://docs.aws.amazon.com/AWSEC2/latest/UserGuide/security-group-rules.html) contrôlez le trafic entrant et sortant. Ceux-ci sont configurés par votre administrateur AWS et associés à votre ["Interface réseau élastique AWS](https://docs.aws.amazon.com/AWSEC2/latest/UserGuide/using-eni.html) [\(ENI\)"](https://docs.aws.amazon.com/AWSEC2/latest/UserGuide/using-eni.html).

## 5. **IP flottante** (zones de disponibilité multiples uniquement)

Laissez *CIDR Range* vide pour définir automatiquement une plage disponible. Vous pouvez également utiliser ["Passerelle AWS Transit"](https://docs.netapp.com/us-en/cloud-manager-cloud-volumes-ontap/task-setting-up-transit-gateway.html) pour configurer manuellement une plage.

**Les IPS dans les plages suivantes ne sont pas pris en charge :**

- 0.0.0.0/8
- 127.0.0.0/8
- 198.19.0.0/20
- 224.0.0.0/4
- 240.0.0.0/4
- 255.255.255.255/32
- 6. **Tables de routage** (zones de disponibilité multiples uniquement)

Sélectionnez des tables de routage qui incluent des routes vers les adresses IP flottantes. Si vous ne

disposez que d'une seule table de routage pour les sous-réseaux de votre VPC (la table de routage principale), BlueXP ajoute automatiquement les adresses IP flottantes à cette table de routage.

## 7. **Chiffrement de données**

Acceptez la clé principale AWS par défaut ou cliquez sur **changer la clé** pour sélectionner une autre clé maître client AWS (CMK). Pour plus d'informations sur CMK, reportez-vous à la section ["Configuration du](https://docs.netapp.com/us-en/bluexp-cloud-volumes-ontap/task-setting-up-kms.html) [système AWS KMS".](https://docs.netapp.com/us-en/bluexp-cloud-volumes-ontap/task-setting-up-kms.html)

## 8. **Configuration du stockage**

- a. Sélectionnez le débit, la capacité et l'unité. Vous pouvez à tout moment modifier le débit, la capacité de stockage et les IOPS.
- b. Vous pouvez éventuellement spécifier une valeur d'IOPS. Si vous n'indiquez pas de valeur IOPS, BlueXP définit une valeur par défaut sur la base de 3 IOPS par Gio de la capacité totale saisie. Par exemple, si vous entrez 2000 Gio pour la capacité totale et aucune valeur pour les IOPS, la valeur effective d'IOPS est définie sur 6000. Vous pouvez modifier la valeur des IOPS à tout moment.

![](_page_22_Picture_6.jpeg)

Si vous spécifiez une valeur d'IOPS qui ne respecte pas les exigences minimales, vous recevrez une erreur lors de l'ajout de l'environnement de travail.

## 9. **Examen**

- a. Cliquez sur les onglets pour vérifier les propriétés de ONTAP, les propriétés du fournisseur et la configuration réseau.
- b. Cliquez sur **Précédent** pour modifier les paramètres ou sur **Ajouter** pour accepter les paramètres et créer votre environnement de travail.

## **Résultat**

BlueXP affiche votre configuration FSX pour ONTAP sur la toile. Vous pouvez désormais ajouter des volumes à votre environnement de travail FSX pour ONTAP à l'aide de BlueXP.

![](_page_22_Figure_13.jpeg)

## **Découvrir un système de fichiers FSX existant pour ONTAP**

Si vous avez précédemment fourni vos identifiants AWS à BlueXP, **mon environnement** peut détecter et suggérer automatiquement des systèmes de fichiers FSX pour ONTAP à ajouter et à gérer à l'aide de BlueXP. Vous pouvez également vérifier les services de données disponibles.

## **Description de la tâche**

Vous pouvez découvrir les systèmes de fichiers FSX pour ONTAP quand vous le souhaitez [Créer un](#page-20-2) [environnement de travail FSX pour ONTAP](#page-20-2) Ou en utilisant la page **My Estate**. Cette tâche décrit la découverte à l'aide de **My Estate**

## **Étapes**

- 1. Dans BlueXP, cliquez sur l'onglet **My Estate**.
- 2. Le nombre de FSX découverts pour les systèmes de fichiers ONTAP s'affiche. Cliquez sur **découvrir**.

![](_page_23_Picture_92.jpeg)

- 3. Sélectionnez un ou plusieurs systèmes de fichiers et cliquez sur **Discover** pour les ajouter à la toile.
	- Si vous sélectionnez un cluster sans nom, vous recevez une invite pour entrer un nom pour le cluster.
	- Si vous sélectionnez un cluster qui ne dispose pas des informations d'identification requises pour permettre à BlueXP de gérer le système de fichiers FSX pour ONTAP, vous recevez une invite pour sélectionner les informations d'identification avec les autorisations requises.

## **Résultat**

Ĥ.

BlueXP affiche votre système de fichiers FSX pour ONTAP découvert sur la toile. Vous pouvez désormais ajouter des volumes à votre environnement de travail FSX pour ONTAP à l'aide de BlueXP.

![](_page_23_Figure_10.jpeg)

# <span id="page-24-0"></span>**Gérer un environnement de travail FSX pour ONTAP**

BlueXP vous permet de gérer votre environnement de travail FSX pour ONTAP. Vous pouvez activer la gestion automatique de la capacité, modifier le débit, la capacité de stockage et les IOPS, supprimer ou supprimer l'environnement de travail et gérer les services de données tels que la sauvegarde et la restauration, la copie et la synchronisation, la classification, la réplication et la mise en cache des volumes.

## **Gérez la capacité automatique**

Vous pouvez choisir d'activer la gestion automatique de la capacité pour ajouter du stockage incrémentiel à la demande. La gestion automatique de la capacité interroge le cluster à intervalles réguliers afin d'évaluer la demande et augmente automatiquement la capacité de stockage par incréments de 10 % jusqu'à 80 % de la capacité maximale du cluster.

![](_page_24_Picture_4.jpeg)

Si vous n'avez pas spécifié manuellement une valeur d'IOPS dans l'environnement de travail, BlueXP augmentera les IOPS de 3 IOPS par Gio de la nouvelle capacité totale. Si vous avez spécifié une valeur IOPS, BlueXP n'ajuste pas les IOPS. Pour plus d'informations sur la configuration des IOPS, reportez-vous à la ["créer un environnement de travail".](#page-20-1)

La gestion automatique de la capacité est désactivée par défaut. Vous pouvez gérer la capacité automatique avec ou sans connecteur actif dans AWS.

## **Gérez la capacité automatique sans connecteur actif**

Vous pouvez gérer la capacité automatique sans connecteur actif dans AWS.

#### **Étapes**

1. Sélectionnez l'environnement de travail sur le canevas et sélectionnez **entrer l'environnement de travail**.

2. Sélectionnez l'icône crayon ( $\oslash$ ) Pour ouvrir la page gestion automatique de la capacité.

![](_page_24_Picture_12.jpeg)

Toutes les autres options nécessitent un connecteur et sont désactivées.

- Cochez la case pour activer la gestion automatique de la capacité.
- Décochez la case pour désactiver la gestion automatique de la capacité si elle était activée auparavant.
- 3. Sélectionnez **appliquer**.

## **Gérez la capacité automatique à l'aide d'un connecteur actif**

Vous pouvez gérer la capacité automatique avec un connecteur actif dans AWS.

#### **Étapes**

- 1. Ouvrez l'environnement de travail FSX pour ONTAP.
- 2. Dans l'onglet **Présentation**, sélectionnez **fonctionnalités**.
- Sélectionnez l'icône crayon ( $\oslash$ ) Pour ouvrir la page gestion automatique de la capacité.
- 4. Sur la page **gestion automatique de la capacité** :
- Cochez la case pour activer la gestion automatique de la capacité.
- Décochez la case pour désactiver la gestion automatique de la capacité si elle était activée auparavant.
- 5. Sélectionnez **appliquer**.

## **Modification de la capacité de débit**

Vous pouvez modifier la capacité de débit à tout moment après la création de l'environnement de travail FSX pour ONTAP.

#### **Avant de commencer**

Vous avez besoin d'un actif ["Connecteur dans AWS".](https://docs.netapp.com/us-en/bluexp-setup-admin/task-quick-start-connector-aws.html)

## **Étapes**

- 1. Ouvrez l'environnement de travail FSX pour ONTAP.
- 2. Dans l'onglet **Présentation**, sélectionnez **fonctionnalités**.
- 3. Sélectionnez l'icône crayon ( ) Pour ouvrir la page d'édition **capacité de débit**.
- 4. Sélectionnez une nouvelle capacité de débit dans la liste déroulante et sélectionnez **mettre à jour**. Cette modification peut prendre jusqu'à 25 minutes pour effet et n'interrompt pas l'accès aux données.

## **Modifiez la capacité de stockage et les IOPS**

Vous pouvez modifier la capacité de stockage et les IOPS à tout moment après la création de l'environnement de travail FSX pour ONTAP.

## **Avant de commencer**

Vous avez besoin d'un actif ["Connecteur dans AWS".](https://docs.netapp.com/us-en/bluexp-setup-admin/task-quick-start-connector-aws.html)

## **Étapes**

- 1. Ouvrez l'environnement de travail FSX pour ONTAP.
- 2. Dans l'onglet **Présentation**, sélectionnez **fonctionnalités**.
- 3. Sélectionnez l'icône crayon ( $\oslash$ ) Pour ouvrir la page de modification **capacité de stockage et IOPS**.
- 4. Vous pouvez modifier la capacité de stockage et les IOPS toutes les six heures. Si vous tentez d'apporter des modifications plus fréquemment, une erreur s'affiche.

![](_page_26_Picture_94.jpeg)

- Le taux d'utilisation maximal recommandé est de 80 % pour le maintien des performances du Tiering des données et la possibilité d'ajouter de la capacité pour des données supplémentaires.
- Si vous sélectionnez **Automatic** IOPS, le ratio de trois IOPS SSD provisionnées par Gio de stockage primaire est maintenu jusqu'à 160,000. Vous ne pouvez pas provisionner manuellement une valeur d'IOPS supérieure à 160,000.
- 5. Cochez la case pour confirmer que l'évolution de la capacité de stockage affecte le coût du service FSX pour ONTAP et que d'autres modifications ne peuvent pas être effectuées pendant six heures.
- 6. Sélectionnez **mettre à jour** pour confirmer vos modifications.

## **Supprimez FSX pour ONTAP de l'espace de travail**

Vous pouvez supprimer FSX for ONTAP de BlueXP sans supprimer votre compte ou vos volumes. Vous pouvez à tout moment ajouter l'environnement de travail FSX pour ONTAP à BlueXP.

## **Étapes**

- 1. Ouvrir l'environnement de travail. Si vous n'avez pas de connecteur dans AWS, l'écran d'invite s'affiche. Vous pouvez ignorer cette procédure et procéder à la suppression de l'environnement de travail.
- 2. Dans le coin supérieur droit de la page, sélectionnez le menu actions et sélectionnez **Supprimer de l'espace de travail**.

![](_page_26_Picture_95.jpeg)

3. Sélectionnez **Supprimer** pour supprimer FSX pour ONTAP de BlueXP.

## **Supprimez l'environnement de travail FSX pour ONTAP**

Vous pouvez supprimer FSX pour ONTAP de BlueXP.

![](_page_27_Picture_2.jpeg)

Cette action supprimera toutes les ressources associées à l'environnement de travail. Cette action ne peut pas être annulée.

#### **Avant de commencer**

Avant de supprimer l'environnement de travail, vous devez :

- Rompez toutes les relations de réplication avec cet environnement de travail.
- ["Supprimer tous les volumes"](#page-35-0) associé au système de fichiers. Vous aurez besoin d'un connecteur actif dans AWS pour supprimer ou supprimer des volumes.

![](_page_27_Picture_8.jpeg)

Les volumes en panne doivent être supprimés via la console de gestion AWS ou l'interface de ligne de commande.

#### **Étapes**

- 1. Ouvrir l'environnement de travail. Si vous n'avez pas de connecteur dans AWS, l'écran d'invite s'affiche. Vous pouvez ignorer cette procédure et supprimer l'environnement de travail.
- 2. Dans le coin supérieur droit de la page, sélectionnez le menu actions et sélectionnez **Supprimer**.

![](_page_27_Picture_97.jpeg)

3. Entrez le nom de l'environnement de travail et sélectionnez **Supprimer**.

## **Gérer les services de données**

Vous pouvez gérer des services de données supplémentaires à partir de l'environnement de travail FSX pour ONTAP.

![](_page_28_Picture_87.jpeg)

Pour plus d'informations sur la configuration des services de données, reportez-vous à :

- ["Sauvegarde et restauration BlueXP"](https://docs.netapp.com/us-en/bluexp-replication/task-replicating-data.html) Protection des données efficace, sécurisée et économique pour les données NetApp ONTAP, les volumes persistants Kubernetes, les bases de données et les machines virtuelles, sur site et dans le cloud.
- ["Copie et synchronisation BlueXP"](https://docs.netapp.com/us-en/bluexp-copy-sync/task-creating-relationships.html) Est un service de réplication et de synchronisation dans le cloud pour le transfert de données NAS entre des magasins d'objets sur site et cloud.
- ["Classification BlueXP"](https://docs.netapp.com/us-en/bluexp-classification/index.html) permet d'analyser et de classer les données dans l'ensemble du multicloud hybride de votre entreprise.
- ["Réplication des données"](https://docs.netapp.com/us-en/bluexp-replication/index.html) Entre des systèmes de stockage ONTAP pour prendre en charge la sauvegarde et la reprise d'activité dans le cloud ou entre clouds.
- ["Mise en cache du volume"](https://docs.netapp.com/us-en/bluexp-volume-caching/index.html) fournit un volume inscriptible persistant dans un emplacement distant. Vous pouvez utiliser la mise en cache du volume BlueXP pour accélérer l'accès aux données ou pour décharger le trafic des volumes fortement sollicités.

## <span id="page-28-0"></span>**Créez des volumes pour FSX pour ONTAP**

Une fois votre environnement de travail configuré, vous pouvez créer et monter FSX pour les volumes ONTAP.

## **Créer des volumes**

Vous pouvez créer et gérer des volumes NFS, CIFS et iSCSI à partir de votre environnement de travail FSX pour ONTAP dans BlueXP. Les volumes créés à l'aide de l'interface de ligne de commande ONTAP seront

également visibles dans votre environnement de travail FSX pour ONTAP.

#### **Description de la tâche**

Vous pouvez ajouter des volumes en ouvrant l'environnement de travail et en sélectionnant l'onglet **volumes** ou simplement en utilisant le panneau **Détails** de l'environnement de travail dans le canevas. Cette tâche décrit l'ajout de volumes à l'aide du panneau **Détails**.

#### **Avant de commencer**

- Vous avez besoin d'un actif ["Connecteur dans AWS".](https://docs.netapp.com/us-en/bluexp-setup-admin/task-creating-connectors-aws.html)
- Si vous souhaitez utiliser SMB, vous devez avoir configuré DNS et Active Directory. Pour plus d'informations sur la configuration réseau DNS et Active Directory, reportez-vous à la section ["AWS :](https://docs.aws.amazon.com/fsx/latest/ONTAPGuide/self-manage-prereqs.html) [conditions préalables à l'utilisation d'une application Microsoft AD gérée automatiquement"](https://docs.aws.amazon.com/fsx/latest/ONTAPGuide/self-manage-prereqs.html).

#### **Étapes**

- 1. Sélectionnez l'environnement de travail FSX pour ONTAP sur la toile. Si aucun connecteur n'est activé, vous serez invité à en ajouter un.
- 2. Dans le panneau **Détails**, utilisez les trois points ( ) pour ouvrir le menu d'options. Cliquez sur **Ajouter un volume**.

![](_page_29_Picture_140.jpeg)

#### 3. **Détails du volume, protection et balises**

- a. Entrez le nom de votre nouveau volume.
- b. Le champ SVM (Storage VM) renseigne automatiquement le SVM en fonction du nom de votre environnement de travail.
- c. Entrez la taille du volume et sélectionnez une unité (Gio ou Tio). Notez que la taille du volume va augmenter en fonction de l'utilisation.
- d. Sélectionnez une règle de snapshots. Par défaut, un instantané est créé toutes les heures (en conservant les six dernières copies), tous les jours (en conservant les deux dernières copies) et toutes les semaines (en conservant les deux dernières copies).
- e. Vous pouvez également créer des balises pour catégoriser vos volumes en cliquant sur le signe plus et en saisissant un nom de balise et une valeur.
- f. Si vous le souhaitez, sélectionnez l'option d'optimisation pour créer une FlexGroup et distribuer les

données de volume au sein du cluster.

![](_page_30_Picture_1.jpeg)

La distribution FlexGroup est disponible pour les protocoles de volume NFS et CIFS uniquement.

## 4. **Volumes protocole** :

a. Sélectionnez un protocole de volume NFS, CIFS ou iSCSI.

#### **NFS**

- i. Sélectionnez une stratégie de contrôle d'accès.
- ii. Sélectionnez les versions NFS.
- iii. Sélectionnez une stratégie d'exportation personnalisée. Cliquez sur l'icône d'information pour obtenir des critères de valeur valides.

![](_page_31_Picture_86.jpeg)

#### **CIFS**

- i. Entrez un nom de partage.
- ii. Entrez des utilisateurs ou des groupes séparés par un point-virgule.
- iii. Sélectionnez le niveau d'autorisation du volume.

![](_page_31_Picture_87.jpeg)

- iv. S'il s'agit du premier volume CIFS pour cet environnement de travail, vous serez invité à configurer la connectivité CIFS à l'aide d'une configuration *Active Directory* ou *Workgroup*.
	- Si vous sélectionnez une configuration de groupe de travail, entrez le nom du serveur et du groupe de travail pour un groupe de travail configuré pour CIFS.
	- Si vous sélectionnez une configuration Active Directory, vous devez fournir les informations de configuration suivantes.

![](_page_32_Picture_173.jpeg)

## **ISCSI**

Vous pouvez connecter votre LUN à l'aide d'un groupe initiateur existant ou en créer un nouveau. Pour mapper un groupe initiateur existant, sélectionnez votre système d'exploitation et un ou plusieurs groupes initiateurs.

Pour créer un nouveau groupe initiateur :

- i. Sélectionnez **Créer nouveau**.
- ii. Sélectionnez votre système d'exploitation.
- iii. Cliquez pour ajouter un ou plusieurs noms iSCSI qualifiés (IQN) de l'hôte. Vous pouvez sélectionner des IQN existants ou ajouter de nouveaux IQN. Pour plus de détails sur la recherche de l'IQN pour un volume, reportez-vous à la section ["Connectez un hôte à une](https://docs.netapp.com/us-en/bluexp-cloud-volumes-ontap/task-connect-lun.html) [LUN".](https://docs.netapp.com/us-en/bluexp-cloud-volumes-ontap/task-connect-lun.html)
- iv. Entrez un **Nom du groupe initiateur**.

![](_page_33_Picture_54.jpeg)

#### 5. **Profil d'utilisation et Tiering**

- a. Par défaut, **efficacité du stockage** est désactivée. Vous pouvez modifier ce paramètre afin d'activer la déduplication et la compression.
- b. Par défaut, **Tiering Policy** est défini sur **snapshot Only**. Vous pouvez sélectionner une autre règle de hiérarchisation en fonction de vos besoins.

![](_page_33_Picture_4.jpeg)

c. Si vous avez sélectionné optimisation (FlexGroup), vous devez spécifier le nombre de composants

dans lesquels distribuer les données de volume. Nous recommandons vivement d'utiliser un nombre pair de composants pour assurer une distribution uniforme des données.

6. **Review** : passez en revue votre configuration de volume. Cliquez sur **Précédent** pour modifier les paramètres ou sur **Ajouter** pour créer le volume.

## **Résultat**

Le nouveau volume est ajouté à l'environnement de travail.

## **Montez les volumes**

Accédez aux instructions de montage depuis BlueXP pour monter le volume sur un hôte.

## **Description de la tâche**

Vous pouvez monter des volumes en ouvrant l'environnement de travail et en sélectionnant l'onglet **volumes** ou simplement en utilisant le panneau **Détails** de l'environnement de travail à partir du canevas. Cette tâche décrit l'ajout de volumes à l'aide du panneau **Détails**.

## **Étapes**

- 1. Sélectionnez l'environnement de travail FSX pour ONTAP sur la toile.
- 2. Dans le panneau **Détails**, utilisez l'icône à trois points ( ) pour ouvrir le menu d'options. Cliquez sur **Afficher les volumes**.

![](_page_34_Picture_11.jpeg)

3. Utilisez **gérer les volumes** pour ouvrir le menu **actions de volume**. Cliquez sur **Mount command** et suivez les instructions pour monter le volume.

![](_page_35_Picture_111.jpeg)

#### **Résultat**

Votre volume est maintenant monté sur l'hôte.

# <span id="page-35-0"></span>**Gestion des volumes pour FSX for ONTAP**

Vous pouvez afficher et gérer des volumes, des clones et des snapshots, et modifier des règles de hiérarchisation pour FSX pour ONTAP à l'aide de BlueXP.

## **Afficher les détails du volume**

Une fois le volume créé, vous pouvez afficher les détails de la configuration.

1. Ouvrir l'environnement de travail.

![](_page_35_Picture_8.jpeg)

Vous pouvez passer le curseur de la souris sur le nom du volume pour afficher le type de volume.

- 2. Ouvrez l'onglet volume et sélectionnez **gérer le volume** pour ouvrir le menu **actions de volume**.
- 3. Sélectionnez **Afficher les détails du volume**.

## **Modifier les volumes**

Une fois que vous avez créé un volume, vous pouvez le modifier à tout moment.

## **Étapes**

- 1. Ouvrir l'environnement de travail.
- 2. Ouvrez l'onglet volume et sélectionnez **gérer le volume** pour ouvrir le menu **actions de volume**.
- 3. Sélectionnez **Modifier les paramètres de volume**.
- 4. Sélectionnez **appliquer**.

## **Clones de volumes**

Une fois que vous avez créé un volume, vous pouvez créer un nouveau volume en lecture/écriture à partir d'une nouvelle copie Snapshot.

## **Étapes**

- 1. Ouvrir l'environnement de travail.
- 2. Ouvrez l'onglet volume et sélectionnez **gérer le volume** pour ouvrir le menu **actions de volume**.
- 3. Sélectionnez **Cloner le volume**.
- 4. Entrez un nom pour le volume cloné.
- 5. Sélectionnez **Clone**.

## **Gérer les balises de volume**

Vous pouvez ajouter, modifier ou supprimer des balises de volume. Les balises ajoutées à BlueXP sont reflétées dans la console de gestion AWS. La synchronisation des balises avec la console de gestion AWS peut prendre jusqu'à une heure.

![](_page_36_Picture_10.jpeg)

Vous ne pouvez pas modifier les balises de volume que vous avez créées dans BlueXP tant qu'elles ne sont pas synchronisées avec AWS. Cela peut prendre jusqu'à une heure. Si l'option **gérer les balises de volume** est grisée, AWS n'a pas encore synchronisé les balises de volume.

## **Étapes**

- 1. Ouvrir l'environnement de travail.
- 2. Ouvrez l'onglet volume et sélectionnez **gérer le volume** pour ouvrir le menu **actions de volume**.
- 3. Sélectionnez **gérer les balises de volume**.
- 4. Sélectionnez **Enregistrer** pour appliquer vos modifications.

## **Gérer les copies Snapshot**

Les copies Snapshot fournissent une copie instantanée de votre volume. Création de copies Snapshot et restauration des données sur un nouveau volume.

## **Étapes**

- 1. Ouvrir l'environnement de travail.
- 2. Ouvrez l'onglet volume et sélectionnez **gérer le volume** pour ouvrir le menu **actions de protection**.
- 3. Sélectionnez l'une des options disponibles pour gérer les copies Snapshot :
	- **Créer une copie snapshot**
	- **Restaurer à partir d'une copie snapshot**
- 4. Suivez les invites pour terminer l'action sélectionnée.

## **Modifiez la stratégie de hiérarchisation**

Modifiez la règle de Tiering du volume.

## **Étapes**

- 1. Ouvrir l'environnement de travail.
- 2. Ouvrez l'onglet volume et sélectionnez **gérer le volume** pour ouvrir le menu **actions avancées**.
- 3. Sélectionnez **Modifier la règle de hiérarchisation**.
- 4. Sélectionnez une nouvelle stratégie de hiérarchisation de volume et cliquez sur **Modifier**.

## **Supprimez des volumes**

Supprimez les volumes dont vous n'avez plus besoin.

#### **Avant de commencer**

Vous ne pouvez pas supprimer un volume qui faisait auparavant partie d'une relation SnapMirror en utilisant BlueXP. Les volumes SnapMirror doivent être supprimés via la console de gestion AWS ou l'interface de ligne de commande.

#### **Étapes**

- 1. Ouvrir l'environnement de travail.
- 2. Ouvrez l'onglet volume et sélectionnez **gérer le volume** pour ouvrir le menu **actions de volume**.
- 3. Sélectionnez **Supprimer le volume**.
- 4. Entrez le nom de l'environnement de travail et confirmez la suppression du volume. Il peut prendre jusqu'à une heure avant que le volume ne soit complètement supprimé de BlueXP.

![](_page_37_Picture_13.jpeg)

Si vous essayez de supprimer un volume cloné, une erreur s'affiche.

# <span id="page-37-0"></span>**Ajoutez et gérez des VM de stockage pour FSX pour ONTAP**

Une fois votre environnement de travail créé, vous pouvez ajouter, afficher et gérer une machine virtuelle de stockage (VM), également appelée *SVM*- sur un cluster FSX pour ONTAP géré.

## **Ajout d'une VM de stockage**

Avec BlueXP, vous pouvez ajouter des VM de stockage au système de fichiers FSX pour ONTAP jusqu'au nombre maximal autorisé. Reportez-vous à la section ["AWS : gestion de FSX pour les machines virtuelles de](https://docs.aws.amazon.com/fsx/latest/ONTAPGuide/managing-svms.html) [stockage ONTAP"](https://docs.aws.amazon.com/fsx/latest/ONTAPGuide/managing-svms.html) pour plus d'informations.

#### **Description de la tâche**

Vous pouvez ajouter une machine virtuelle de stockage en ouvrant l'environnement de travail et en sélectionnant l'onglet **Storage VMS** ou dans le panneau **Overview** de l'environnement de travail. Cette tâche décrit l'ajout d'une machine virtuelle de stockage à l'aide du panneau **Storage VMS**.

#### **Avant de commencer**

- Vous avez besoin d'un actif ["Connecteur dans AWS".](https://docs.netapp.com/us-en/bluexp-setup-admin/task-creating-connectors-aws.html)
- Créer une ou plusieurs machines virtuelles de stockage. Reportez-vous à la section ["Gérez vos machines](https://docs.netapp.com/us-en/bluexp-cloud-volumes-ontap/task-managing-svms.html) [virtuelles de stockage dans BlueXP"](https://docs.netapp.com/us-en/bluexp-cloud-volumes-ontap/task-managing-svms.html) pour plus d'informations.

## **Étapes**

1. Sélectionnez l'environnement de travail FSX pour ONTAP sur la toile. Si aucun connecteur n'est activé, vous serez invité à en ajouter un.

2. Sélectionnez le panneau **Storage VMS**. Les SVM existants sont affichés. Sélectionner **Ajouter SVM** pour ajouter un nouveau SVM.

![](_page_38_Picture_130.jpeg)

#### 3. **Ajouter une machine virtuelle de stockage**

- a. Entrez le nom de votre machine virtuelle de stockage.
- b. Sélectionnez le style de sécurité du volume racine de la machine virtuelle de stockage configurée. Les valeurs valides sont **UNIX**, **NTFS** ou **Mixed**.
- c. Si vous le souhaitez, spécifiez le mot de passe d'administration d'une VM de stockage.
- d. Vous pouvez éventuellement créer jusqu'à cinquante balises pour catégoriser votre SVM en cliquant sur le signe plus et en entrant le nom et la valeur d'une balise.
- e. Sélectionnez **Ajouter** pour ajouter la machine virtuelle de stockage.

#### **Résultat**

La nouvelle VM de stockage est ajoutée à l'environnement de travail et au système de fichiers FSX pour ONTAP.

## **Gérer une VM de stockage**

Vous pouvez afficher les détails des VM de stockage, gérer les balises, configurer une connexion SMB/CIFS ou supprimer un SVM de stockage.

#### **Avant de commencer**

Vous avez besoin d'un actif ["Connecteur dans AWS".](https://docs.netapp.com/us-en/bluexp-setup-admin/task-creating-connectors-aws.html)

#### **Étapes**

- 1. Sélectionnez l'environnement de travail FSX pour ONTAP sur la toile. Si aucun connecteur n'est activé, vous serez invité à en ajouter un.
- 2. Sélectionnez le panneau **Storage VMS**.
- 3. Utilisez les trois points ( ) Pour ouvrir le menu d'options de la machine virtuelle de stockage.

![](_page_39_Picture_66.jpeg)

- 4. Sélectionnez une option de menu pour afficher ou gérer les paramètres de la VM de stockage.
	- **Voir les détails du SVM**: Vous pouvez examiner les détails y compris le volume root, le style de sécurité, les protocoles autorisés, le domaine Active Directory et les balises.
	- **Gérer les balises SVM** : vous pouvez ajouter, modifier ou supprimer des balises VM de stockage. Les modifications que vous apportez seront synchronisées avec la console de gestion AWS.
	- **Configurer SMB/CIFS** : s'il s'agit de la première connexion CIFS pour cet environnement de travail, vous serez invité à configurer la connectivité CIFS à l'aide d'une configuration *Active Directory* ou *Workgroup*.
		- Si vous sélectionnez une configuration de groupe de travail, entrez le nom du serveur et du groupe de travail pour un groupe de travail configuré pour CIFS.
		- Si vous sélectionnez une configuration Active Directory, vous devez fournir les informations de configuration suivantes.

![](_page_40_Picture_135.jpeg)

◦ **Supprimer SVM** : vous pouvez supprimer la VM de stockage. Vous devez vérifier le nom de la VM de stockage pour la supprimer.

![](_page_40_Picture_3.jpeg)

Vous devez supprimer tous les volumes de la machine virtuelle de stockage avant de la supprimer.

# <span id="page-41-0"></span>**Connaissances et support**

# <span id="page-41-1"></span>**S'inscrire pour obtenir de l'aide**

L'enregistrement au support est requis pour recevoir le support technique spécifique à BlueXP et à ses solutions et services de stockage. L'enregistrement au support est également requis pour activer les principaux workflows des systèmes Cloud Volumes ONTAP.

L'inscription au support n'active pas le support NetApp pour un service de fichiers de fournisseur cloud. Pour obtenir de l'aide concernant un service de fichiers d'un fournisseur cloud, son infrastructure ou toute solution utilisant le service, consultez la section « obtention d'aide » de la documentation BlueXP associée à ce produit.

- ["Amazon FSX pour ONTAP"](https://docs.netapp.com/us-en/bluexp-fsx-ontap/start/concept-fsx-aws.html#getting-help)
- ["Azure NetApp Files"](https://docs.netapp.com/us-en/bluexp-azure-netapp-files/concept-azure-netapp-files.html#getting-help)
- ["Cloud Volumes Service pour Google Cloud"](https://docs.netapp.com/us-en/bluexp-cloud-volumes-service-gcp/concept-cvs-gcp.html#getting-help)

## **Présentation de l'inscription au support**

Il existe deux types d'inscription pour activer les droits d'assistance :

• Enregistrement de votre abonnement au support pour les identifiants de compte BlueXP (votre numéro de série à 20 chiffres 960xxxxxxxxx se trouve sur la page des ressources de support de BlueXP).

Il sert d'ID d'abonnement unique pour tous les services de BlueXP. Chaque abonnement au support BlueXP au niveau du compte doit être enregistré.

• Enregistrement des numéros de série Cloud Volumes ONTAP associés à un abonnement sur le marché de votre fournisseur cloud (numéros de série à 20 chiffres 909201xxxxxxxx).

Ces numéros de série sont généralement appelés *PAYGO - numéros de série* et sont générés par BlueXP au moment du déploiement de Cloud Volumes ONTAP.

L'enregistrement des deux types de numéros de série offre des fonctionnalités telles que l'ouverture de tickets de support et la génération automatique de tickets. L'inscription est terminée en ajoutant des comptes du site de support NetApp (NSS) à BlueXP, comme décrit ci-dessous.

## **Enregistrez votre compte BlueXP pour bénéficier de la prise en charge NetApp**

Pour vous inscrire au support et activer les droits de support, un utilisateur de votre compte BlueXP doit associer un compte sur le site de support NetApp à sa connexion BlueXP. Le fait de vous inscrire au support NetApp dépend de la présence ou non d'un compte sur le site de support NetApp (NSS).

## <span id="page-41-2"></span>**Client existant avec un compte NSS**

Si vous êtes client NetApp avec un compte NSS, il vous suffit de vous inscrire pour obtenir du support dans BlueXP.

## **Étapes**

1. Dans le coin supérieur droit de la console BlueXP, sélectionnez l'icône Paramètres, puis sélectionnez

**informations d'identification**.

- 2. Sélectionnez **informations d'identification utilisateur**.
- 3. Sélectionnez **Ajouter des informations d'identification NSS** et suivez l'invite authentification du site de support NetApp (NSS).
- 4. Pour confirmer que le processus d'enregistrement a réussi, sélectionnez l'icône aide et sélectionnez **support**.

La page **Ressources** doit indiquer que votre compte est enregistré pour le support.

![](_page_42_Figure_5.jpeg)

Notez que les autres utilisateurs BlueXP ne verront pas ce même statut d'enregistrement de support s'ils n'ont pas associé de compte sur le site de support NetApp à leur identifiant BlueXP. Toutefois, cela ne signifie pas que votre compte BlueXP n'est pas enregistré pour le support. Tant qu'un utilisateur du compte a suivi ces étapes, votre compte a été enregistré.

## **Client existant mais aucun compte NSS**

Si vous possédez déjà des licences et des numéros de série NetApp, mais que vous possédez un compte NSS, vous devez créer un compte NSS et l'associer à votre connexion BlueXP.

#### **Étapes**

- 1. Créez un compte sur le site de support NetApp en complétant le ["Formulaire d'inscription de l'utilisateur du](https://mysupport.netapp.com/site/user/registration) [site de support NetApp"](https://mysupport.netapp.com/site/user/registration)
	- a. Veillez à sélectionner le niveau d'utilisateur approprié, qui est généralement **client/utilisateur final NetApp**.
	- b. Veillez à copier le numéro de série du compte BlueXP (960xxxx) utilisé ci-dessus pour le champ Numéro de série. Le traitement du compte sera ainsi accéléré.
- 2. Associez votre nouveau compte NSS à votre connexion BlueXP en suivant les étapes décrites sous [Client](#page-41-2) [existant avec un compte NSS.](#page-41-2)

#### **Découvrez la toute nouvelle gamme NetApp**

Si vous êtes nouveau chez NetApp et que vous ne disposez pas d'un compte NSS, effectuez chacune des étapes ci-dessous.

## **Étapes**

1. Dans le coin supérieur droit de la console BlueXP, sélectionnez l'icône aide, puis sélectionnez **support**.

![](_page_43_Picture_123.jpeg)

2. Recherchez le numéro de série de l'ID de compte sur la page d'inscription au support.

![](_page_43_Picture_124.jpeg)

- 3. Accédez à ["Site d'inscription au support NetApp"](https://register.netapp.com) Et sélectionnez **je ne suis pas un client NetApp enregistré**.
- 4. Remplissez les champs obligatoires (ceux avec des astérisques rouges).
- 5. Dans le champ **Product Line**, sélectionnez **Cloud Manager**, puis votre fournisseur de facturation applicable.
- 6. Copiez le numéro de série de votre compte à l'étape 2 ci-dessus, vérifiez sa sécurité, puis lisez la Déclaration de confidentialité des données NetApp.

Un e-mail est immédiatement envoyé à la boîte aux lettres fournie pour finaliser cette transaction sécurisée. Assurez-vous de vérifier vos dossiers de courrier indésirable si l'e-mail de validation n'arrive pas dans quelques minutes.

7. Confirmez l'action à partir de l'e-mail.

La confirmation de la soumission de votre demande à NetApp et vous recommande de créer un compte sur le site de support NetApp.

- 8. Créez un compte sur le site de support NetApp en complétant le ["Formulaire d'inscription de l'utilisateur du](https://mysupport.netapp.com/site/user/registration) [site de support NetApp"](https://mysupport.netapp.com/site/user/registration)
	- a. Veillez à sélectionner le niveau d'utilisateur approprié, qui est généralement **client/utilisateur final NetApp**.
	- b. Veillez à copier le numéro de série du compte (960xxxx) utilisé ci-dessus pour le champ Numéro de série. Le traitement du compte sera ainsi accéléré.

#### **Une fois que vous avez terminé**

NetApp devrait vous contacter au cours de ce processus. Il s'agit d'un exercice d'intégration unique pour les nouveaux utilisateurs.

 $\Gamma$ 

Une fois que vous possédez votre compte sur le site de support NetApp, associez-le à votre connexion BlueXP en suivant les étapes décrites sous [Client existant avec un compte NSS.](#page-41-2)

## **Associer les informations d'identification NSS pour le support Cloud Volumes ONTAP**

Pour activer les workflows clés suivants pour Cloud Volumes ONTAP, vous devez associer les informations d'identification du site de support NetApp à votre compte BlueXP :

• Enregistrement des systèmes Cloud Volumes ONTAP avec paiement à l'utilisation pour bénéficier d'une assistance

Vous devez fournir votre compte NSS afin d'activer le support pour votre système et d'accéder aux ressources du support technique NetApp.

• Déploiement d'Cloud Volumes ONTAP avec modèle BYOL (Bring Your Own License)

Il est nécessaire de fournir votre compte NSS afin que BlueXP puisse télécharger votre clé de licence et activer l'abonnement pour la durée que vous avez achetée. Cela inclut des mises à jour automatiques pour les renouvellements de contrats.

• Mise à niveau du logiciel Cloud Volumes ONTAP vers la dernière version

L'association des informations d'identification NSS à votre compte BlueXP est différente du compte NSS associé à une connexion utilisateur BlueXP.

Ces informations d'identification NSS sont associées à votre ID de compte BlueXP spécifique. Les utilisateurs qui appartiennent au compte BlueXP peuvent accéder à ces informations d'identification depuis **support > gestion NSS**.

- Si vous avez un compte au niveau du client, vous pouvez ajouter un ou plusieurs comptes NSS.
- Si vous avez un compte partenaire ou revendeur, vous pouvez ajouter un ou plusieurs comptes NSS, mais ils ne peuvent pas être ajoutés en même temps que les comptes au niveau du client.

#### **Étapes**

1. Dans le coin supérieur droit de la console BlueXP, sélectionnez l'icône aide, puis sélectionnez **support**.

![](_page_44_Picture_115.jpeg)

- 2. Sélectionnez **gestion NSS > Ajouter un compte NSS**.
- 3. Lorsque vous y êtes invité, sélectionnez **Continuer** pour être redirigé vers une page de connexion Microsoft.

NetApp utilise Microsoft Azure Active Directory comme fournisseur d'identités pour les services d'authentification spécifiques au support et aux licences.

4. Sur la page de connexion, indiquez l'adresse e-mail et le mot de passe que vous avez enregistrés sur le site de support NetApp pour réaliser le processus d'authentification.

Ces actions permettent à BlueXP d'utiliser votre compte NSS pour des opérations telles que le téléchargement de licences, la vérification de la mise à niveau logicielle et les inscriptions de support futures.

Notez ce qui suit :

- Le compte NSS doit être un compte de niveau client (pas un compte invité ou temporaire). Vous pouvez avoir plusieurs comptes NSS de niveau client.
- Il ne peut y avoir qu'un seul compte NSS si ce compte est un compte de niveau partenaire. Si vous essayez d'ajouter des comptes NSS de niveau client et qu'un compte de niveau partenaire existe, le message d'erreur suivant s'affiche :

"Le type de client NSS n'est pas autorisé pour ce compte car il existe déjà des utilisateurs NSS de type différent."

Il en va de même si vous possédez des comptes NSS client préexistants et que vous essayez d'ajouter un compte de niveau partenaire.

◦ Une fois la connexion établie, NetApp stockera le nom d'utilisateur NSS.

Il s'agit d'un ID généré par le système qui correspond à votre courrier électronique. Sur la page **NSS Management**, vous pouvez afficher votre courriel à partir du **...** menu.

◦ Si vous avez besoin d'actualiser vos jetons d'identification de connexion, il existe également une option **mettre à jour les informations d'identification** dans le **menu.** 

Cette option vous invite à vous reconnecter. Notez que le jeton de ces comptes expire après 90 jours. Une notification sera publiée pour vous en informer.

# <span id="page-45-0"></span>**Obtenez de l'aide**

NetApp prend en charge BlueXP et ses services cloud de différentes manières. De nombreuses options d'auto-assistance gratuites sont disponibles 24 h/24 et 7 j/7, comme des articles de la base de connaissances (KB) et un forum communautaire. Votre inscription au support inclut un support technique à distance via la création de tickets en ligne.

## **Bénéficiez du support pour les services de fichiers d'un fournisseur cloud**

Pour obtenir de l'aide concernant un service de fichiers d'un fournisseur cloud, son infrastructure ou toute solution utilisant le service, consultez la section « obtention d'aide » de la documentation BlueXP associée à ce produit.

- ["Amazon FSX pour ONTAP"](https://docs.netapp.com/us-en/bluexp-fsx-ontap/start/concept-fsx-aws.html#getting-help)
- ["Azure NetApp Files"](https://docs.netapp.com/us-en/bluexp-azure-netapp-files/concept-azure-netapp-files.html#getting-help)
- ["Cloud Volumes Service pour Google Cloud"](https://docs.netapp.com/us-en/bluexp-cloud-volumes-service-gcp/concept-cvs-gcp.html#getting-help)

Pour bénéficier du support technique spécifique à BlueXP et à ses solutions et services de stockage, utilisez les options de support décrites ci-dessous.

## **Utilisation d'options de support en libre-service**

Ces options sont disponibles gratuitement, 24 heures sur 24, 7 jours sur 7 :

• Documentation

La documentation BlueXP que vous consultez actuellement.

• ["Base de connaissances"](https://kb.netapp.com/Cloud/BlueXP)

Recherchez dans la base de connaissances BlueXP des articles utiles pour résoudre les problèmes.

• ["Communautés"](http://community.netapp.com/)

Rejoignez la communauté BlueXP pour suivre des discussions en cours ou en créer de nouveaux.

• Courrier électronique :ng-cloudmanager-feedback@netapp.com[E-mail de commentaires]

Nous accordons une grande importance à vos commentaires. Envoyez vos commentaires pour nous aider à améliorer BlueXP.

## **Créez un dossier de demande de support auprès du support NetApp**

Outre les options d'auto-support mentionnées ci-dessus, vous pouvez travailler avec un spécialiste du support NetApp pour résoudre tous les problèmes après avoir activé le service de support.

#### **Avant de commencer**

- Pour utiliser la fonctionnalité **Créer un cas**, vous devez d'abord associer vos informations d'identification du site de support NetApp à votre connexion BlueXP. ["Découvrez comment gérer les identifiants associés](https://docs.netapp.com/us-en/bluexp-setup-admin/task-manage-user-credentials.html) [à votre connexion BlueXP".](https://docs.netapp.com/us-en/bluexp-setup-admin/task-manage-user-credentials.html)
- Si vous ouvrez un dossier pour un système ONTAP doté d'un numéro de série, votre compte NSS doit être associé au numéro de série de ce système.

#### **Étapes**

- 1. Dans BlueXP, sélectionnez **aide > support**.
- 2. Sur la page **Ressources**, choisissez l'une des options disponibles sous support technique :
	- a. Sélectionnez **appelez-nous** si vous souhaitez parler avec quelqu'un au téléphone. Vous serez dirigé vers une page netapp.com qui répertorie les numéros de téléphone que vous pouvez appeler.
	- b. Sélectionnez **Créer un cas** pour ouvrir un ticket avec un spécialiste du support NetApp :
		- **Service** : sélectionnez le service auquel le problème est associé. Par exemple, BlueXP lorsqu'il est spécifique à un problème de support technique avec des flux de travail ou des fonctionnalités au sein du service.

▪ **Environnement de travail** : si applicable au stockage, sélectionnez **Cloud Volumes ONTAP** ou **sur site**, puis l'environnement de travail associé.

La liste des environnements de travail est comprise dans le cadre du compte, de l'espace de travail et du connecteur BlueXP que vous avez sélectionnés dans la bannière supérieure du service.

▪ **Priorité du cas** : choisissez la priorité du cas, qui peut être faible, Moyen, élevé ou critique.

Pour en savoir plus sur ces priorités, passez votre souris sur l'icône d'information située à côté du nom du champ.

- **Description du problème** : fournir une description détaillée de votre problème, y compris les messages d'erreur ou les étapes de dépannage applicables que vous avez effectués.
- **Adresses e-mail supplémentaires**: Entrez des adresses e-mail supplémentaires si vous souhaitez informer quelqu'un d'autre de ce problème.
- **Pièce jointe (facultatif)** : téléchargez jusqu'à cinq pièces jointes, une à la fois.

Les pièces jointes sont limitées à 25 Mo par fichier. Les extensions de fichier suivantes sont prises en charge : txt, log, PDF, jpg/JPEG, rtf, doc/docx, xls/xlsx et csv.

![](_page_47_Picture_75.jpeg)

#### **Une fois que vous avez terminé**

Une fenêtre contextuelle contenant votre numéro de dossier de support s'affiche. Un spécialiste du support NetApp va étudier votre dossier et vous recontacterons très rapidement.

Pour un historique de vos dossiers de support, vous pouvez sélectionner **Paramètres > Chronologie** et rechercher les actions nommées "Créer un dossier de support". Un bouton situé à l'extrême droite vous permet de développer l'action pour afficher les détails.

Il est possible que vous rencontriez le message d'erreur suivant lors de la création d'un dossier :

« Vous n'êtes pas autorisé à créer un dossier pour le service sélectionné »

Cette erreur peut signifier que le compte NSS et la société d'enregistrement auquel il est associé n'est pas la même société d'enregistrement pour le numéro de série du compte BlueXP (par exemple 960xxxx) ou le numéro de série de l'environnement de travail. Vous pouvez demander de l'aide en utilisant l'une des options suivantes :

- Utilisez le chat du produit
- Soumettre un dossier non technique à<https://mysupport.netapp.com/site/help>

## **Gestion de vos dossiers de demande de support (aperçu)**

Vous pouvez afficher et gérer les dossiers de support actifs et résolus directement à partir de BlueXP. Vous pouvez gérer les dossiers associés à votre compte NSS et à votre entreprise.

La gestion des dossiers est disponible en tant qu'aperçu. Nous prévoyons d'affiner cette expérience et d'ajouter des améliorations dans les prochaines versions. Envoyez-nous vos commentaires à l'aide de l'outil de chat In-Product.

Notez ce qui suit :

- Le tableau de bord de gestion des dossiers en haut de la page propose deux vues :
	- La vue de gauche affiche le nombre total de dossiers ouverts au cours des 3 derniers mois par le compte NSS utilisateur que vous avez fourni.
	- La vue de droite affiche le nombre total de dossiers ouverts au cours des 3 derniers mois au niveau de votre entreprise en fonction de votre compte NSS utilisateur.

Les résultats du tableau reflètent les cas liés à la vue que vous avez sélectionnée.

• Vous pouvez ajouter ou supprimer des colonnes d'intérêt et filtrer le contenu des colonnes telles que priorité et Statut. D'autres colonnes offrent uniquement des fonctions de tri.

Pour plus d'informations, consultez les étapes ci-dessous.

• Au niveau de chaque dossier, nous offrons la possibilité de mettre à jour les notes de dossier ou de fermer un dossier qui n'est pas déjà à l'état fermé ou en attente fermée.

## **Étapes**

- 1. Dans BlueXP, sélectionnez **aide > support**.
- 2. Sélectionnez **case Management** et si vous y êtes invité, ajoutez votre compte NSS à BlueXP.

La page **gestion des cas** affiche les cas ouverts associés au compte NSS associé à votre compte utilisateur BlueXP. Il s'agit du même compte NSS qui apparaît en haut de la page **gestion NSS**.

- 3. Modifiez éventuellement les informations qui s'affichent dans le tableau :
	- Sous **cas de l'organisation**, sélectionnez **Afficher** pour afficher tous les cas associés à votre société.
	- Modifiez la plage de dates en choisissant une plage de dates exacte ou en choisissant une autre période.

![](_page_49_Picture_78.jpeg)

◦ Filtrez le contenu des colonnes.

![](_page_49_Picture_5.jpeg)

Modifiez les colonnes qui apparaissent dans le tableau en sélectionnant **puis choisissez les** colonnes que vous souhaitez afficher.

◦

![](_page_50_Picture_53.jpeg)

- 4. Gérer un dossier existant en sélectionnant **...** et en sélectionnant l'une des options disponibles :
	- **Voir cas**: Afficher tous les détails sur un cas spécifique.
	- **Mettre à jour les notes de cas** : fournir des détails supplémentaires sur votre problème ou sélectionner **Télécharger les fichiers** pour joindre jusqu'à cinq fichiers.

Les pièces jointes sont limitées à 25 Mo par fichier. Les extensions de fichier suivantes sont prises en charge : txt, log, PDF, jpg/JPEG, rtf, doc/docx, xls/xlsx et csv.

◦ **Fermer le cas** : fournissez des détails sur la raison pour laquelle vous fermez le cas et sélectionnez **Fermer le cas**.

![](_page_50_Picture_54.jpeg)

# <span id="page-51-0"></span>**Mentions légales**

Les mentions légales donnent accès aux déclarations de copyright, aux marques, aux brevets, etc.

# <span id="page-51-1"></span>**Droits d'auteur**

["https://www.netapp.com/company/legal/copyright/"](https://www.netapp.com/company/legal/copyright/)

# <span id="page-51-2"></span>**Marques déposées**

NetApp, le logo NETAPP et les marques mentionnées sur la page des marques commerciales NetApp sont des marques commerciales de NetApp, Inc. Les autres noms de sociétés et de produits peuvent être des marques commerciales de leurs propriétaires respectifs.

["https://www.netapp.com/company/legal/trademarks/"](https://www.netapp.com/company/legal/trademarks/)

# <span id="page-51-3"></span>**Brevets**

Vous trouverez une liste actuelle des brevets appartenant à NetApp à l'adresse suivante :

<https://www.netapp.com/pdf.html?item=/media/11887-patentspage.pdf>

# <span id="page-51-4"></span>**Politique de confidentialité**

["https://www.netapp.com/company/legal/privacy-policy/"](https://www.netapp.com/company/legal/privacy-policy/)

# <span id="page-51-5"></span>**Source ouverte**

Les fichiers de notification fournissent des informations sur les droits d'auteur et les licences de tiers utilisés dans le logiciel NetApp.

["Note pour BlueXP"](https://docs.netapp.com/us-en/bluexp-setup-admin/media/notice.pdf)

### **Informations sur le copyright**

Copyright © 2023 NetApp, Inc. Tous droits réservés. Imprimé aux États-Unis. Aucune partie de ce document protégé par copyright ne peut être reproduite sous quelque forme que ce soit ou selon quelque méthode que ce soit (graphique, électronique ou mécanique, notamment par photocopie, enregistrement ou stockage dans un système de récupération électronique) sans l'autorisation écrite préalable du détenteur du droit de copyright.

Les logiciels dérivés des éléments NetApp protégés par copyright sont soumis à la licence et à l'avis de nonresponsabilité suivants :

CE LOGICIEL EST FOURNI PAR NETAPP « EN L'ÉTAT » ET SANS GARANTIES EXPRESSES OU TACITES, Y COMPRIS LES GARANTIES TACITES DE QUALITÉ MARCHANDE ET D'ADÉQUATION À UN USAGE PARTICULIER, QUI SONT EXCLUES PAR LES PRÉSENTES. EN AUCUN CAS NETAPP NE SERA TENU POUR RESPONSABLE DE DOMMAGES DIRECTS, INDIRECTS, ACCESSOIRES, PARTICULIERS OU EXEMPLAIRES (Y COMPRIS L'ACHAT DE BIENS ET DE SERVICES DE SUBSTITUTION, LA PERTE DE JOUISSANCE, DE DONNÉES OU DE PROFITS, OU L'INTERRUPTION D'ACTIVITÉ), QUELLES QU'EN SOIENT LA CAUSE ET LA DOCTRINE DE RESPONSABILITÉ, QU'IL S'AGISSE DE RESPONSABILITÉ CONTRACTUELLE, STRICTE OU DÉLICTUELLE (Y COMPRIS LA NÉGLIGENCE OU AUTRE) DÉCOULANT DE L'UTILISATION DE CE LOGICIEL, MÊME SI LA SOCIÉTÉ A ÉTÉ INFORMÉE DE LA POSSIBILITÉ DE TELS DOMMAGES.

NetApp se réserve le droit de modifier les produits décrits dans le présent document à tout moment et sans préavis. NetApp décline toute responsabilité découlant de l'utilisation des produits décrits dans le présent document, sauf accord explicite écrit de NetApp. L'utilisation ou l'achat de ce produit ne concède pas de licence dans le cadre de droits de brevet, de droits de marque commerciale ou de tout autre droit de propriété intellectuelle de NetApp.

Le produit décrit dans ce manuel peut être protégé par un ou plusieurs brevets américains, étrangers ou par une demande en attente.

LÉGENDE DE RESTRICTION DES DROITS : L'utilisation, la duplication ou la divulgation par le gouvernement sont sujettes aux restrictions énoncées dans le sous-paragraphe (b)(3) de la clause Rights in Technical Data-Noncommercial Items du DFARS 252.227-7013 (février 2014) et du FAR 52.227-19 (décembre 2007).

Les données contenues dans les présentes se rapportent à un produit et/ou service commercial (tel que défini par la clause FAR 2.101). Il s'agit de données propriétaires de NetApp, Inc. Toutes les données techniques et tous les logiciels fournis par NetApp en vertu du présent Accord sont à caractère commercial et ont été exclusivement développés à l'aide de fonds privés. Le gouvernement des États-Unis dispose d'une licence limitée irrévocable, non exclusive, non cessible, non transférable et mondiale. Cette licence lui permet d'utiliser uniquement les données relatives au contrat du gouvernement des États-Unis d'après lequel les données lui ont été fournies ou celles qui sont nécessaires à son exécution. Sauf dispositions contraires énoncées dans les présentes, l'utilisation, la divulgation, la reproduction, la modification, l'exécution, l'affichage des données sont interdits sans avoir obtenu le consentement écrit préalable de NetApp, Inc. Les droits de licences du Département de la Défense du gouvernement des États-Unis se limitent aux droits identifiés par la clause 252.227-7015(b) du DFARS (février 2014).

#### **Informations sur les marques commerciales**

NETAPP, le logo NETAPP et les marques citées sur le site<http://www.netapp.com/TM>sont des marques déposées ou des marques commerciales de NetApp, Inc. Les autres noms de marques et de produits sont des marques commerciales de leurs propriétaires respectifs.